# **Configure Webex Connect Email Asset with Open Authorization**

## **Contents**

**Introduction** Reason to use OAuth 2.0 **Prerequisites Requirements** Components Used **Configure** Step 1: Create a Project on Google Developer Console Step 2: Configure OAuth Consent Step 4. Create OAuth Credentials

### **Introduction**

This document describes the steps to configure an Email asset with Open Authorization (OAuth 2.0).

Contributed by Anuj Bhatia and Bhushan Suresh, Cisco TAC Engineer.

## **Reason to use OAuth 2.0**

Google has deprecated the **Less secure app access** feature and this requires configuration of the Email Asset with OAuth 2.0 for Authentication for use with Third-party Apps, such as Webex connect.

## **Prerequisites**

#### **Requirements**

Cisco recommends that you have knowledge of these topics:

- Webex Contact Center (WxCC) 2.0
- Webex connect portal with Email flows configured

#### **Components Used**

The information in this document is based on these software versions:

 $\bullet$  WxCC 2.0

The information in this document was created from the devices in a specific lab environment. All of the devices used in this document started with a cleared (default) configuration. If your network is live, ensure that you understand the potential impact of any command.

## **Configure**

#### **Step 1: Create a Project on Google Developer Console**

Please follow the steps to create a [Google project](https://support.google.com/googleapi/answer/6251787#zippy=%2Ccreate-a-project)

#### **Step 2: Configure OAuth Consent**

1. Choose Internalor Externalas required.

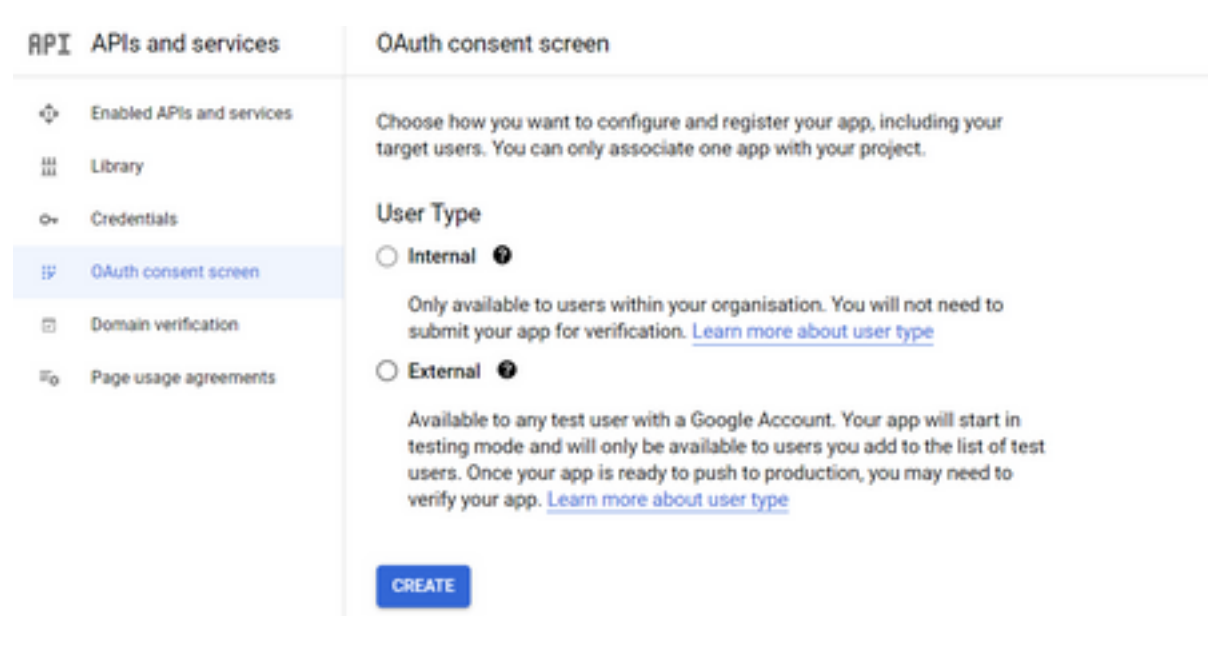

2. Click Create.

3. Enter the **User Support Email** which is the Email ID associated on the Asset.

// On the Asset:

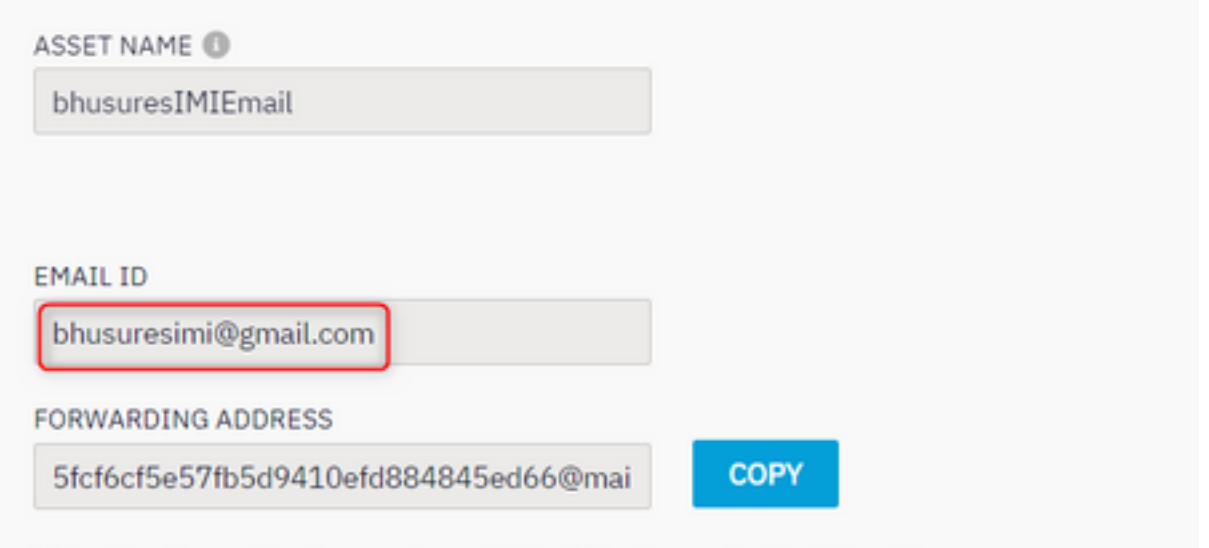

Note: Emails sent to the asset email ID will be forwarded to this address.

#### // On the Google Console:

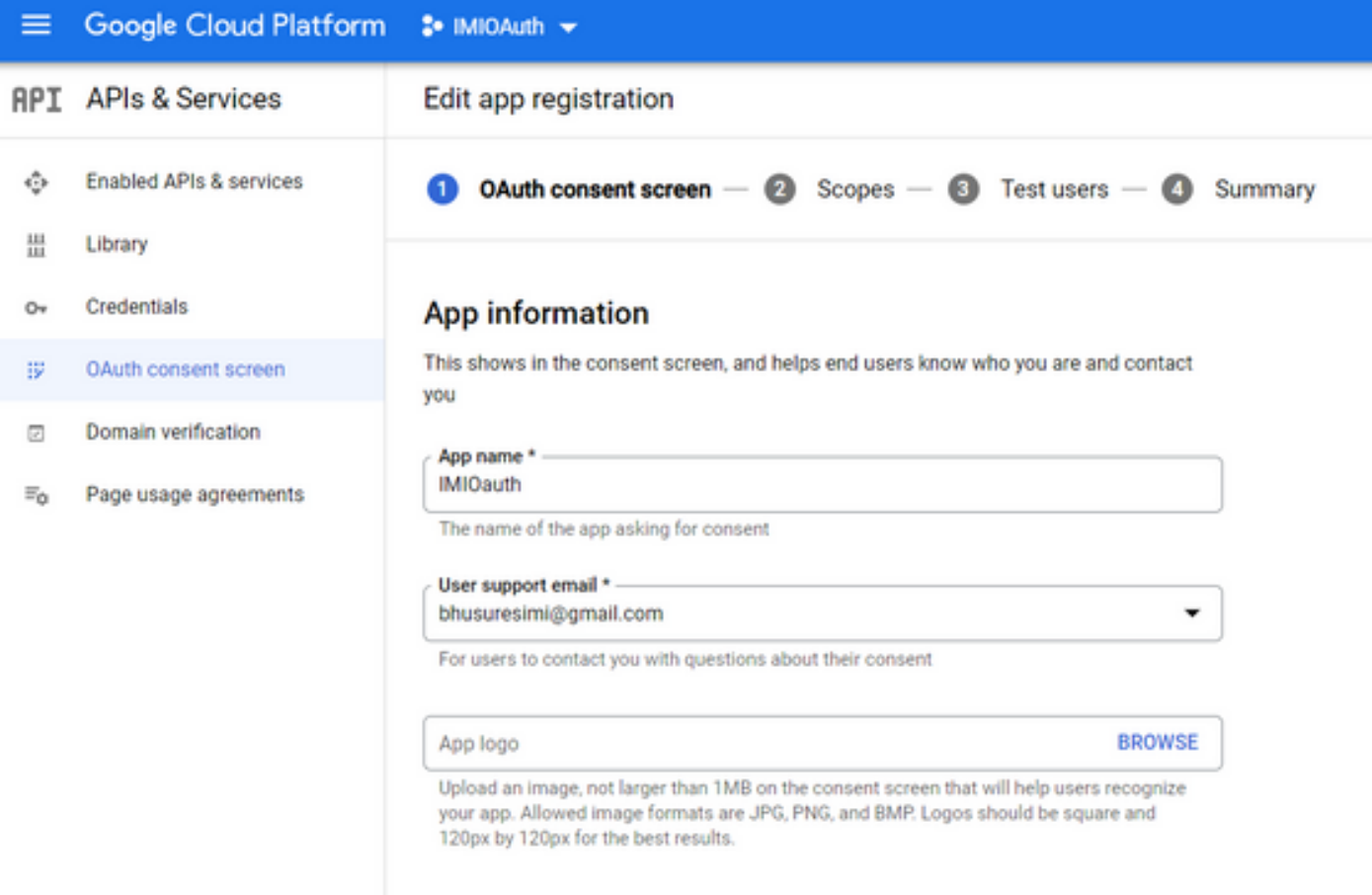

**Note**: Please make sure you are logged in with the Email ID associated with the Asset or the **User Support Email** does not show the the email in the drop-down list.

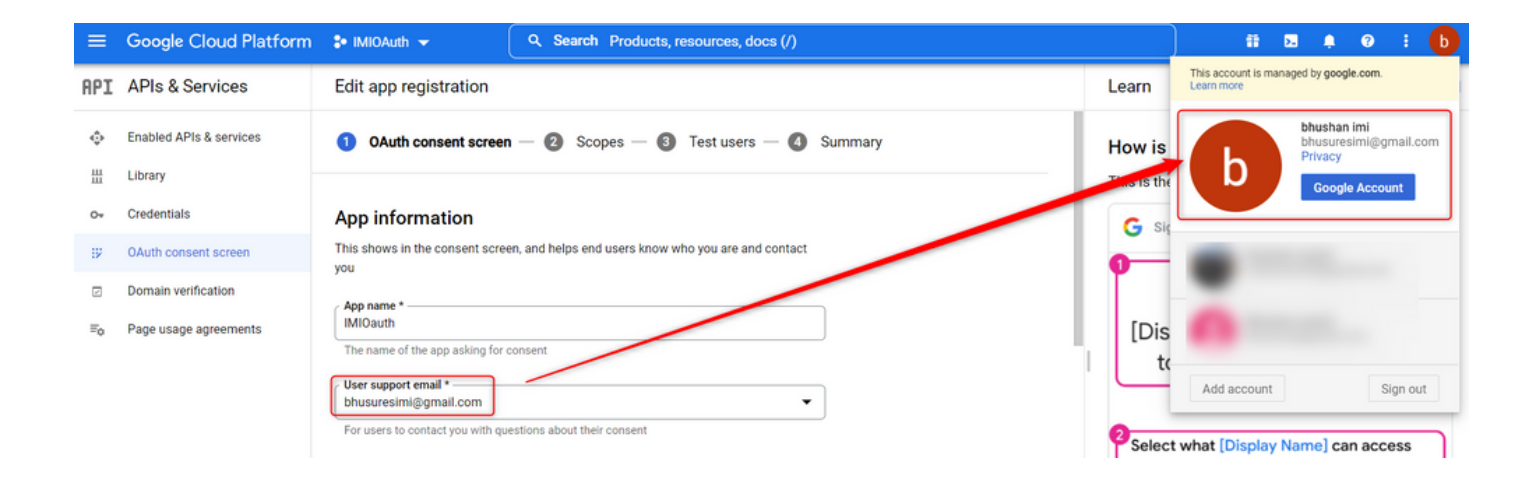

4. Enter the Authorized Domain as the Webex connect domain as shown:

#### Authorized domains @

When a domain is used on the consent screen or in an OAuth client's configuration, it must be pre-registered here. If your app needs to go through verification, please go to the Google Search Console to check if your domains are authorized. Learn more about the authorized domain limit.

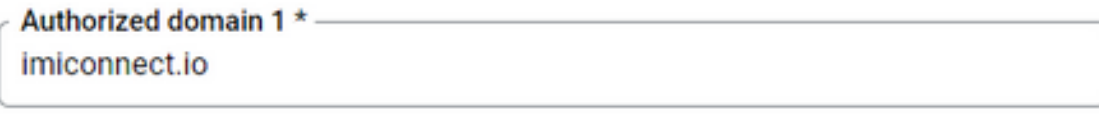

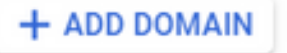

5. Enter Save and Continue and under Test users enter the same user email as the **User Support Email**.

# Edit app registration  $\oslash$  OAuth consent screen  $-\oslash$  Scopes  $-\oslash$  Test users  $-\oslash$  Summary

#### **Test users**

While publishing status is set to "Testing", only test users are able to access the app. Allowed user cap prior to app verification is 100, and is counted over the entire lifetime of the app. Learn more

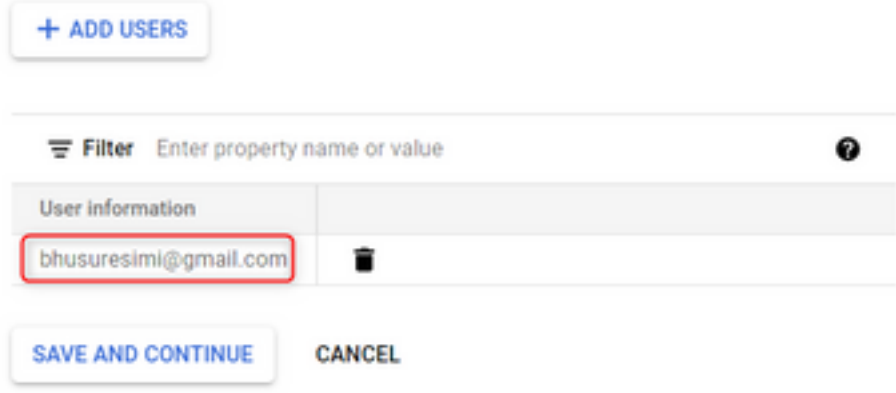

6. Enter Save and Continue and go **Back to the Dashboard**.

#### **Step 4. Create OAuth Credentials**

1. Navigate to Credentials > Create credentials and select **OAuth client ID**.

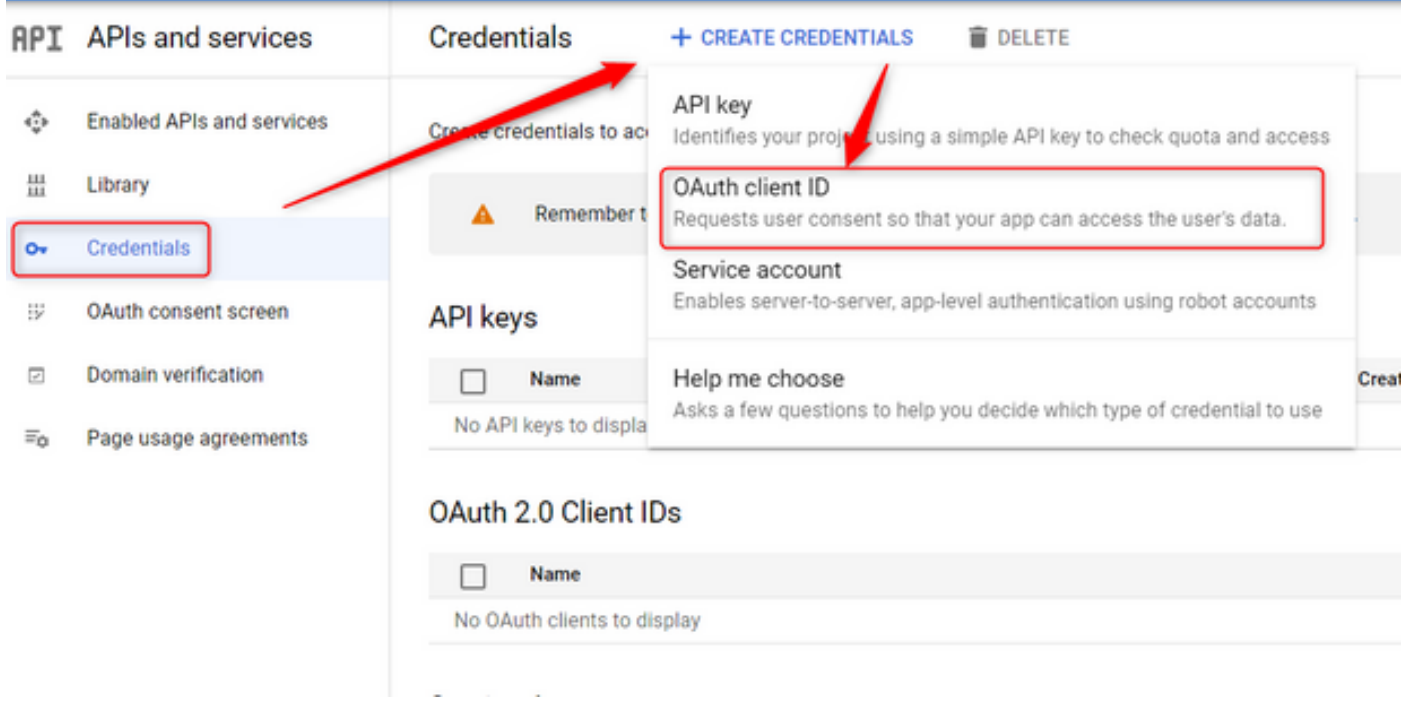

2. Create and enter the details:

Application Type: **Web Application**  Authorized JavaScript origins: **WebEx Connect URL**  Authorized redirect URIs**:** The callback URL (This URL can be found on the Email Asset page once Authentication Type as OAuth 2.0 is chosen.)

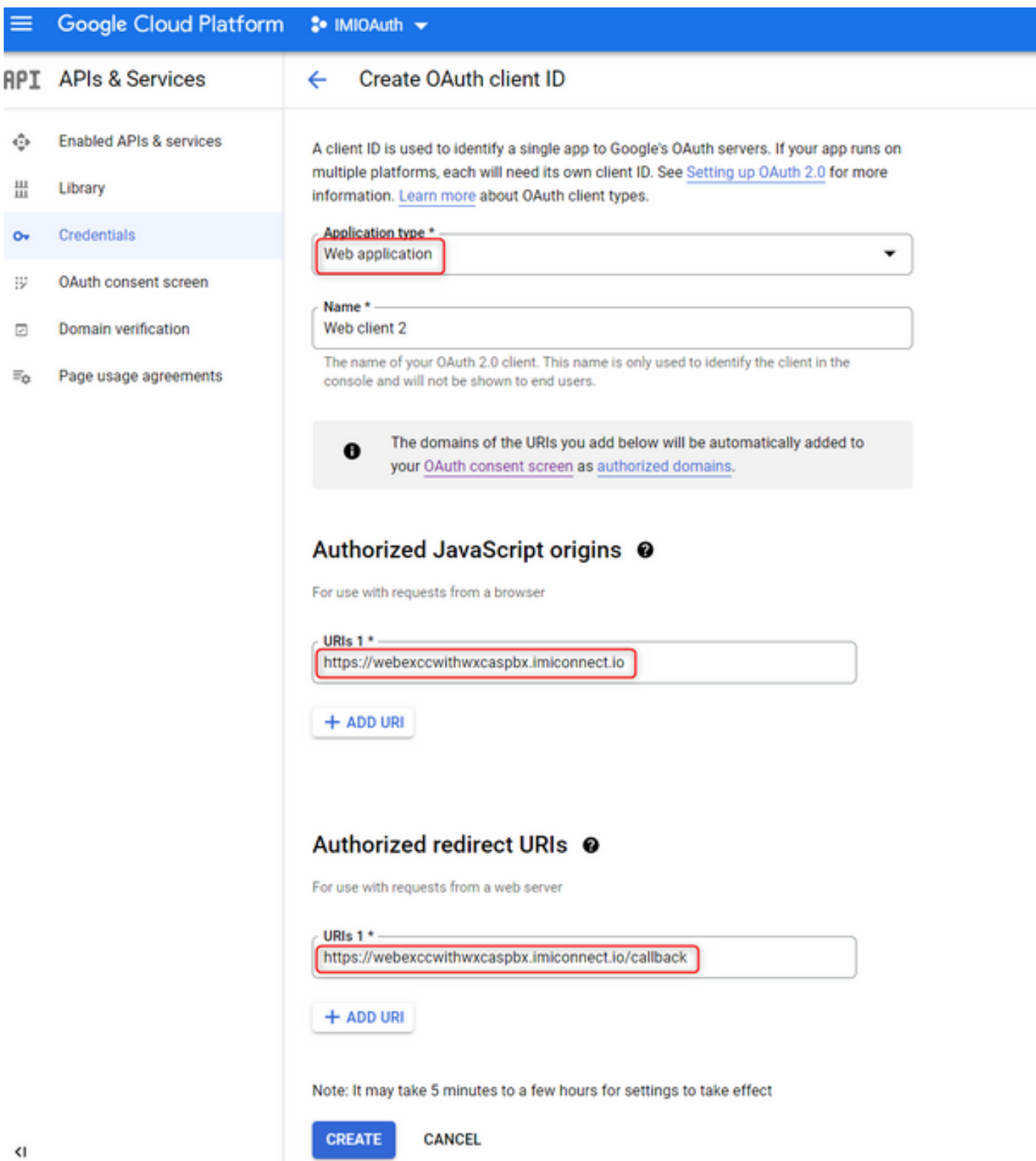

3. Copy the **Client ID**, **Client Secret**, and Download the JSON.

# OAuth client created

The client ID and secret can always be accessed from Credentials in APIs & Services

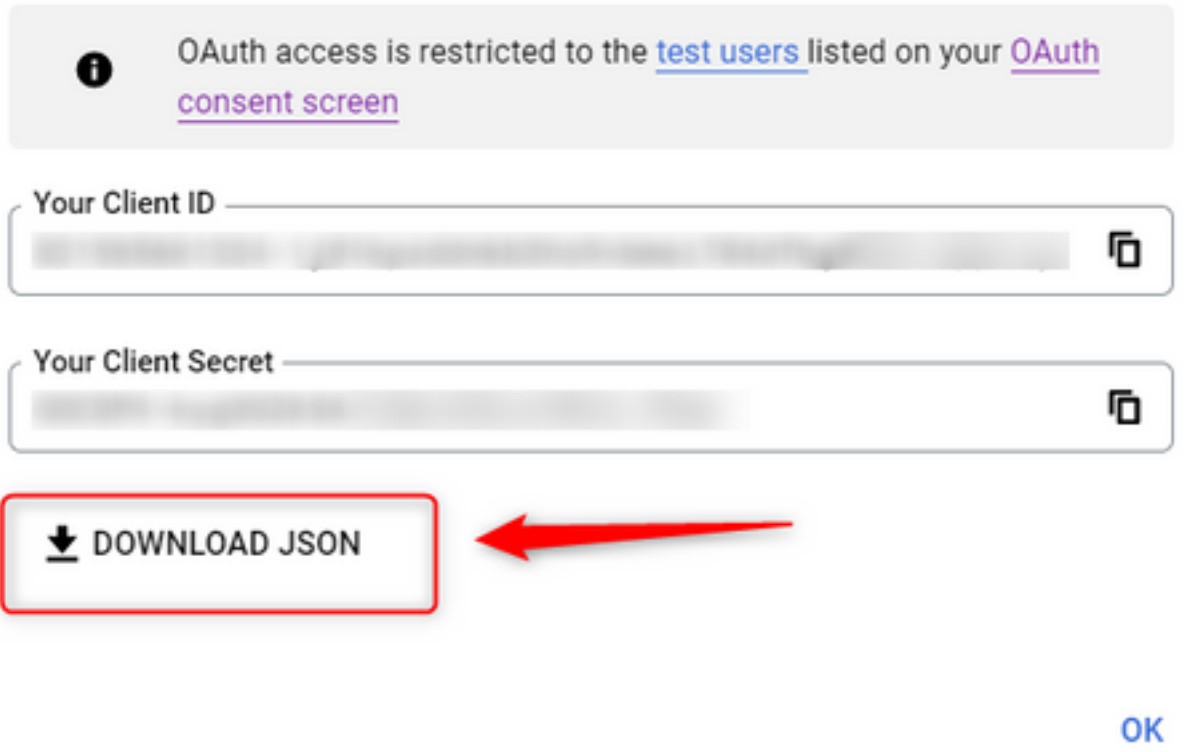

4. On Webex Connect, create an Asset (Under Asset > Apps > Configure New Application > Email) and enter the details:

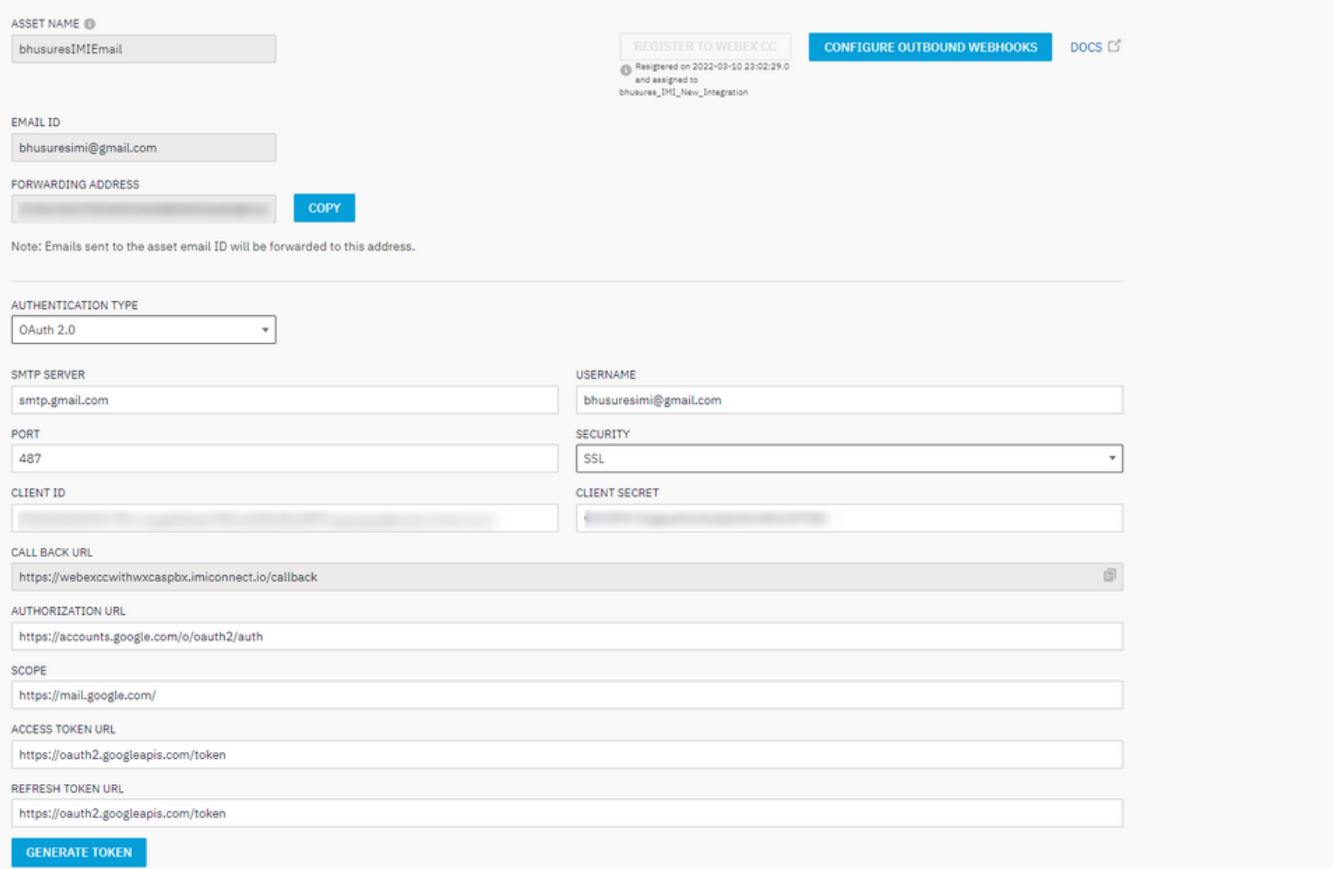

#### 5. Click Generate Token and you are redirect to the Gmail log in.

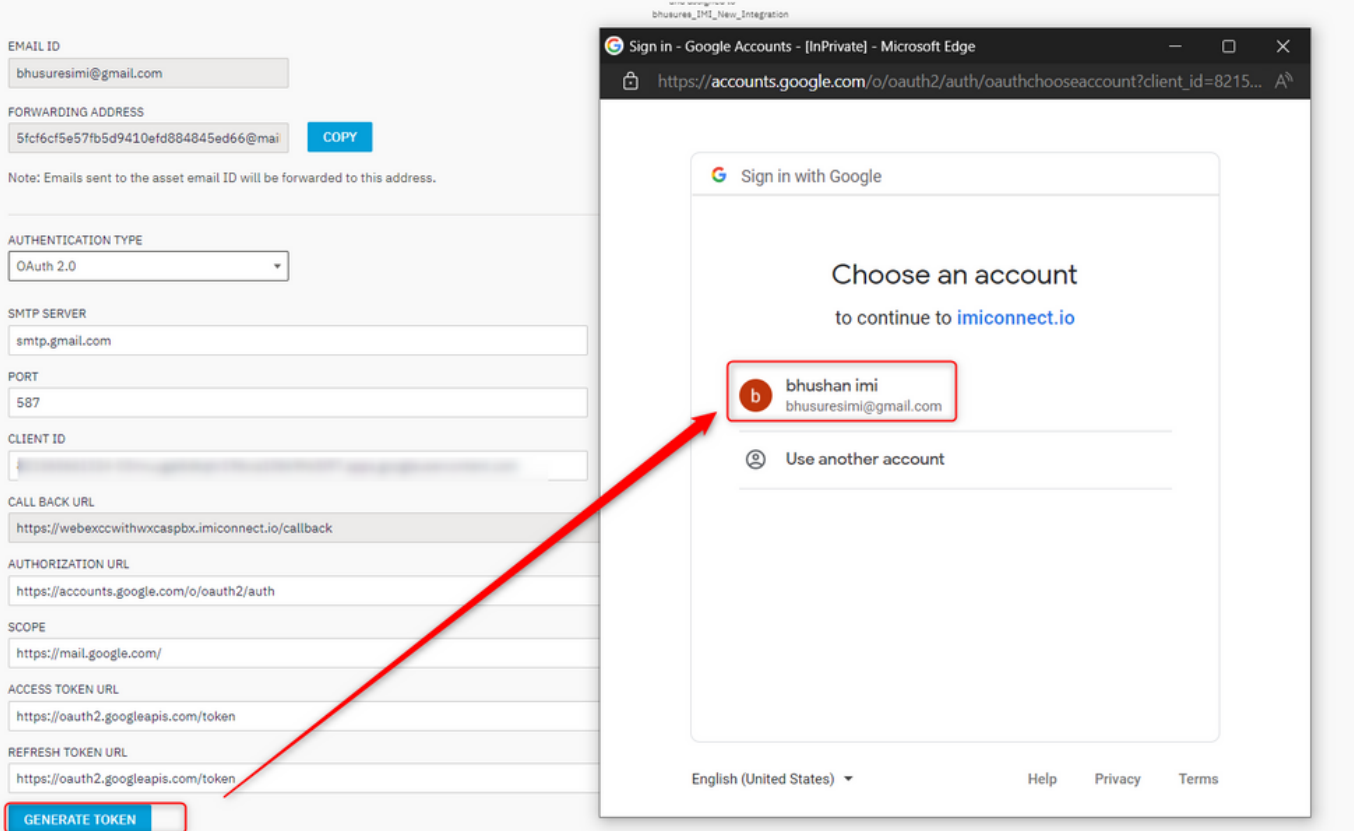

**Note**: The **Access token** and **Refresh token** are internally used by WebEx Connect to talk to Gmail.

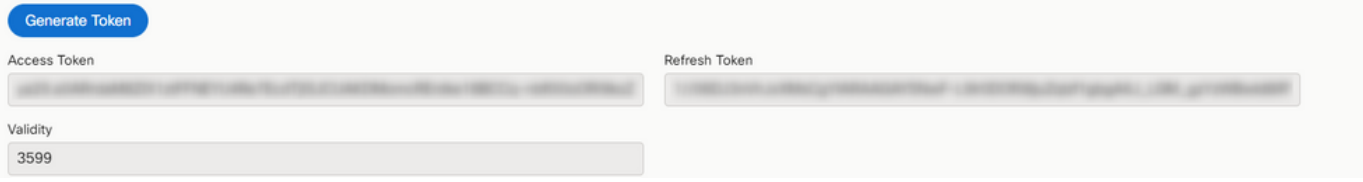